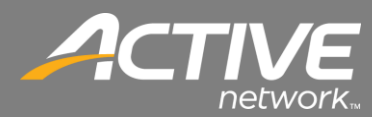

## Contributions Application Quick Installation Guide

**<< To install the Contributions application you will need to use Internet Explorer to open the installation links. >>**

1. Copy this link into the Address Bar of Internet Explorer:

<http://downloads.fellowshipone.com/ContributionApp/setup.exe>

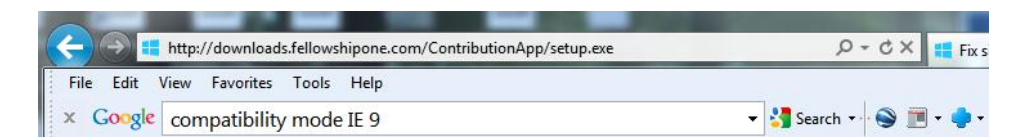

2. The installation will begin.

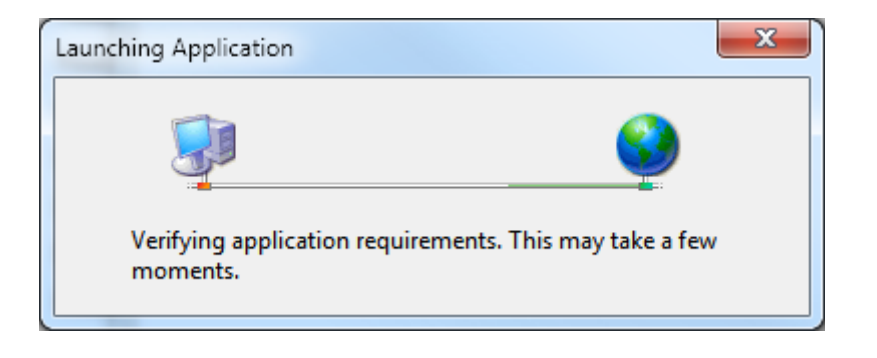

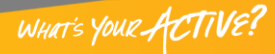

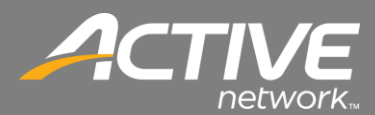

3. If your computer doesn't have the .NET 4 Framework it will begin to install on your computer.

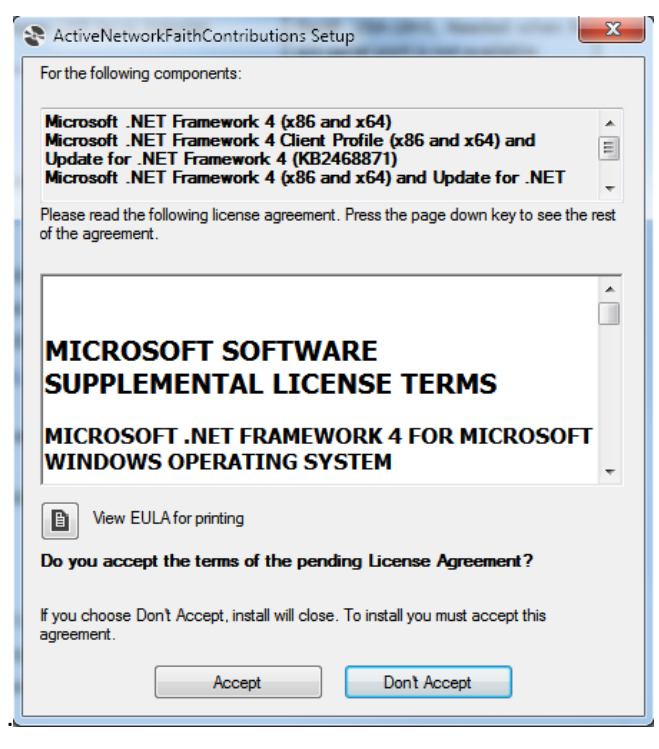

- 4. Click Accept to Continue
- 5. The .NET 4 install will download and begin.

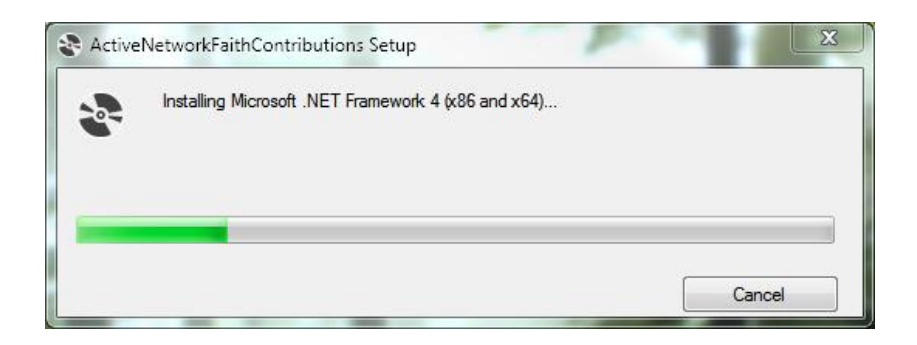

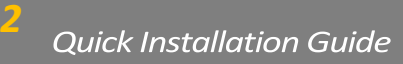

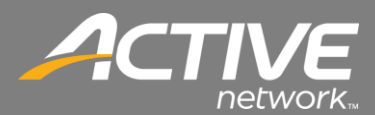

6. The Application Install – Security Installation will appear

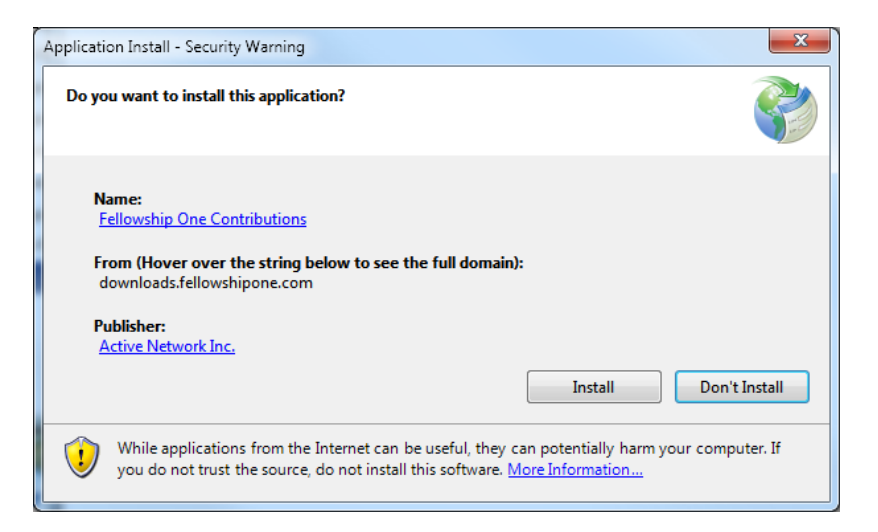

## 7. Click Install.

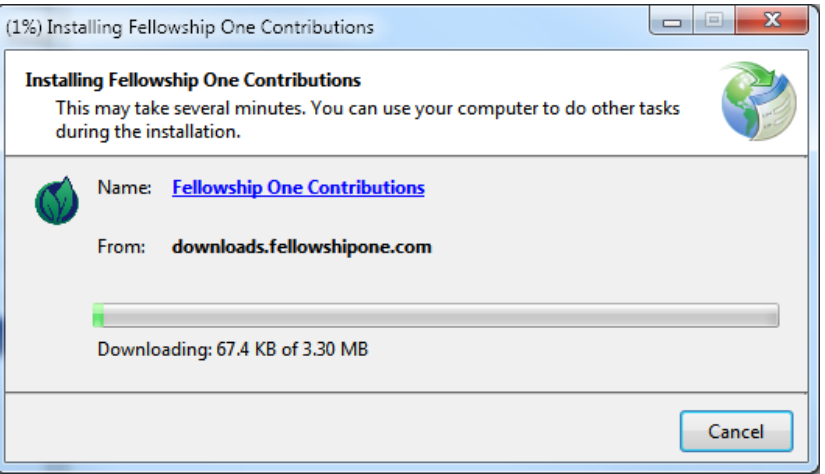

- 8. The Installation will begin to download the application files.
- 9. Once the installation is complete the Contribution installation window will appear.

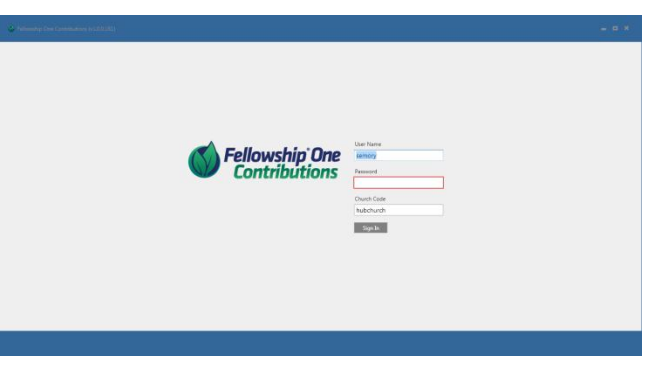

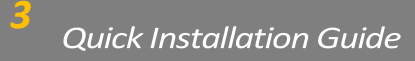

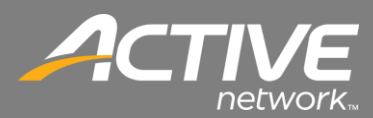

## Magtek Software Installation

**<< If the old version of Contributions is installed then skip this section. If this is a new installation of Contributions then continue to install the Magtek driver. >>**

1. Begin the installation by opening the Magtek Setup.exe file

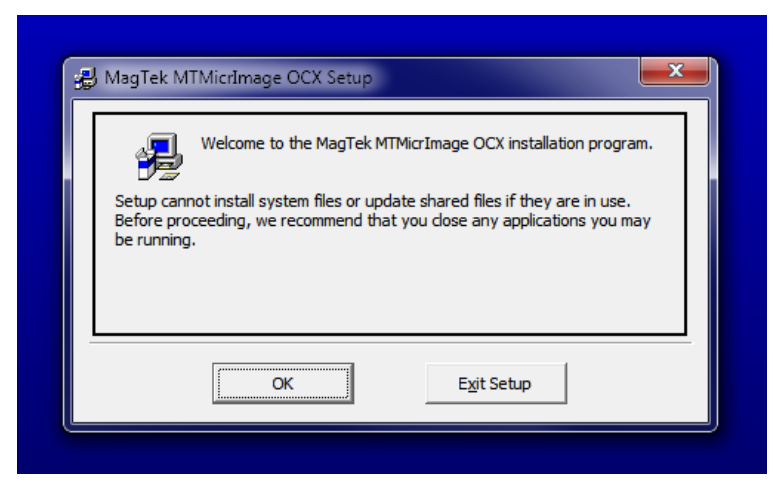

2. Click OK.

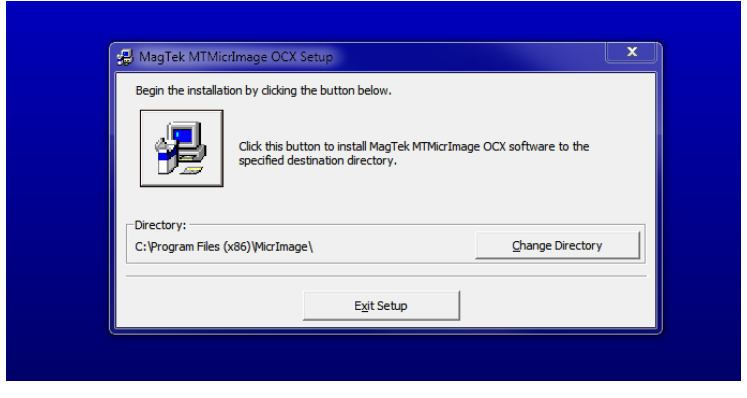

- 3. The file path will be shown. Keep the default path.
- 4. Click on the Computer image to install the software.

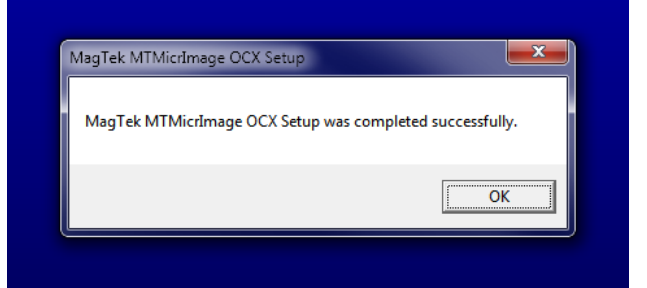

5. Click OK when the software is installed.

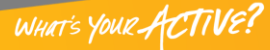